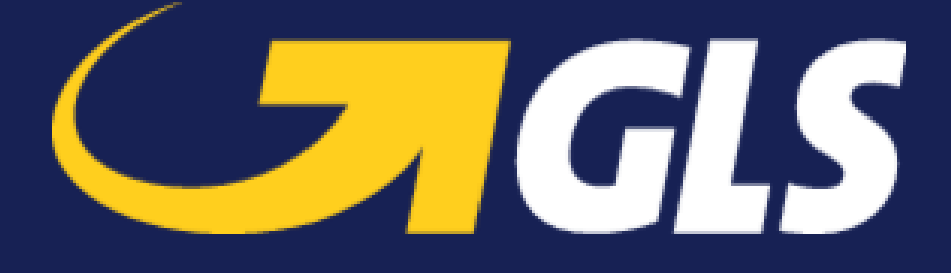

# Application Shopify de GLS Canada – Manuel d'utilisation

**GLS LOGISTICS SYSTEMS CANADA LTD** 10500 Avenue Ryan Dorval Quebec H9P 2T7

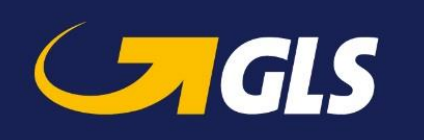

### Table des matières

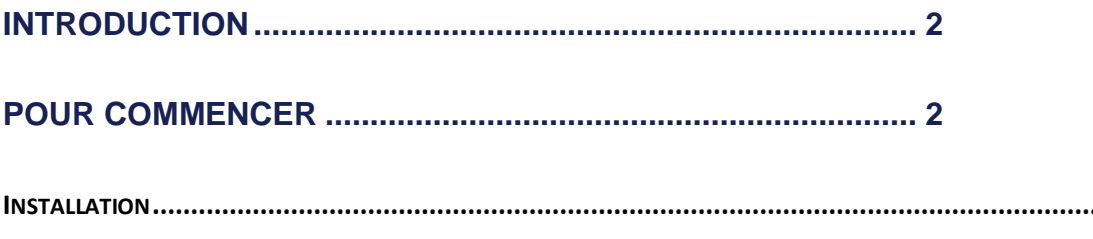

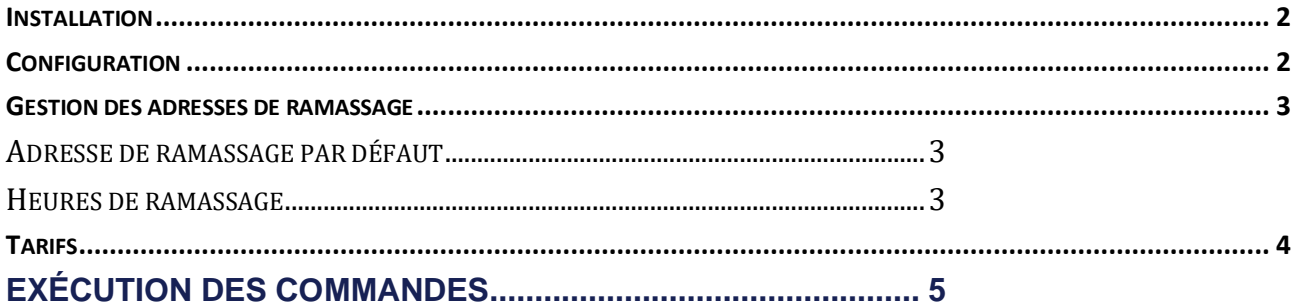

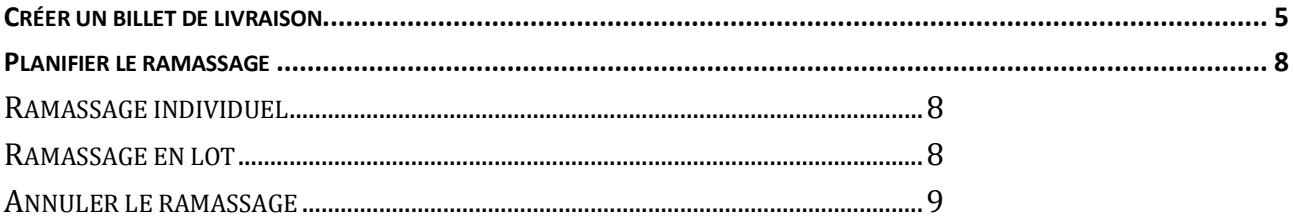

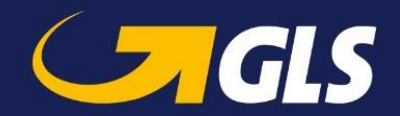

# <span id="page-2-0"></span>**Introduction**

Avec l'application Shopify de GLS Canada, vous pouvez exécuter vos commandes et utiliser GLS Canada comme votre fournisseur de services d'expédition, notamment les estimations de tarifs lors du passage à la caisse de vos clients, la création d'envois comprenant plusieurs colis et les mises à jour de suivi.

## <span id="page-2-1"></span>**Pour commencer**

Pour commencer à utiliser l'application Shopify de GLS Canada, veuillez suivre les étapes cidessous.

#### <span id="page-2-2"></span>**Installation**

Vous pouvez installer l'application gratuitement à partir de la boutique de l'application Shopify. Ensuite, trouvez l'application GLS Canada dans la section Applications installées de votre tableau de bord Shopify.

### <span id="page-2-3"></span>**Configuration**

Avant de pouvoir utiliser l'application Shopify de GLS Canada, vous devez vous assurer que vous disposez des éléments suivants :

- 1. l'adresse électronique que vous utilisez pour accéder à votre compte GLS Canada;
- 2. le mot de passe de votre compte;
- 3. votre numéro de compte GLS Canada;
- 4. l'accès à l'API activé sur votre compte (dans l'incertitude, veuillez envoyer les renseignements des étapes 1 à 3 à l'adresse [tech.support@gls-canada.com](mailto:tech.support@gls-canada.com) pour obtenir de l'aide).

Une fois que vous avez recueilli les informations requises, lancez l'application Shopify de GLS Canada. L'écran de configuration s'affichera automatiquement. Saisissez les informations appropriées sur votre compte et cliquez sur **Valider mon compte**.

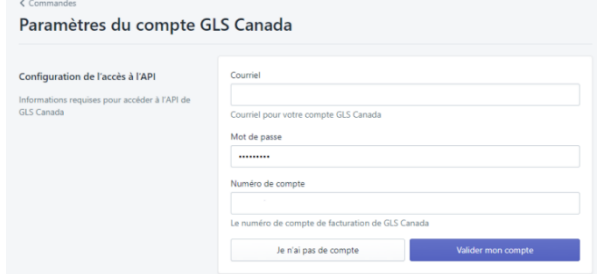

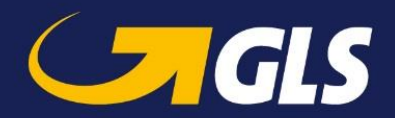

### <span id="page-3-0"></span>Gestion des adresses de ramassage

Dans le bas de la page Paramètres, vous pourrez gérer vos adresses de ramassage. Celles-ci sont basées sur vos Lieux Shopify. Si vous avez besoin d'ajouter ou de supprimer des adresses de votre liste d'adresses de ramassage, vous pouvez le faire dans la section Lieux des Paramètres Shopify.

#### <span id="page-3-1"></span>Adresse de ramassage par défaut

Vous pouvez facilement définir une adresse de ramassage par défaut à partir de cet écran. Ainsi, l'adresse que vous choisissez est la première dont vous disposez pour exécuter vos commandes. Il suffit de cliquer sur le bouton **Définir comme adresse par défaut** à côté de l'adresse privilégiée. L'adresse actuelle par défaut vous sera indiquée.

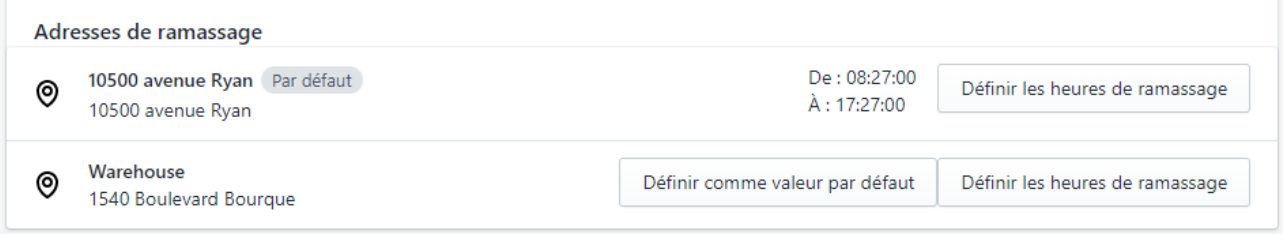

#### <span id="page-3-2"></span>Heures de ramassage

Vous devez également définir la période de ramassage dans la section ci-dessous.

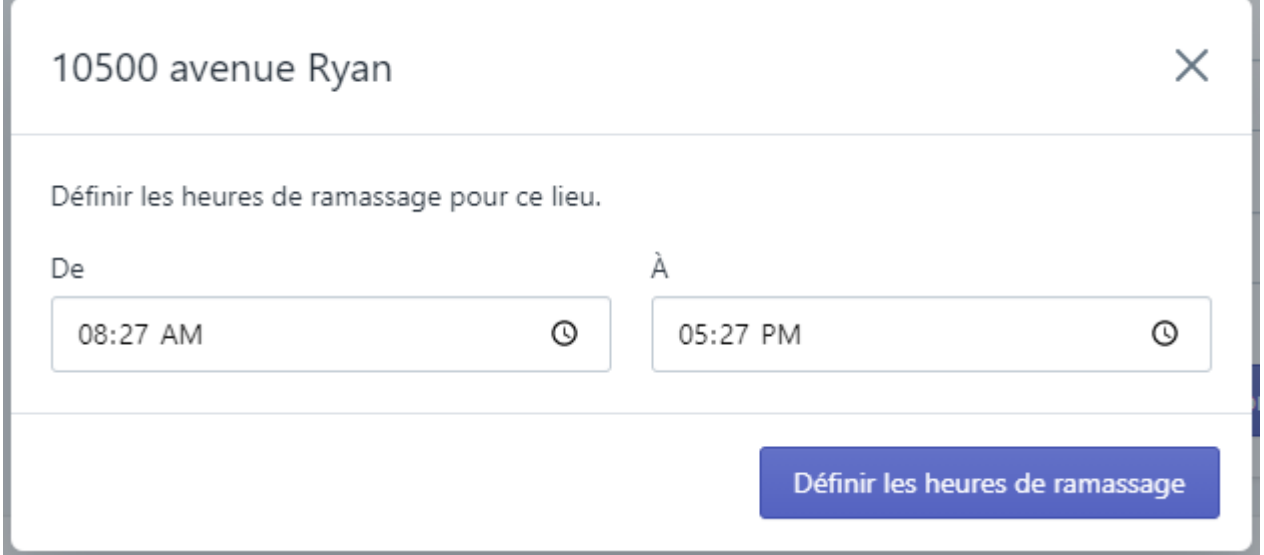

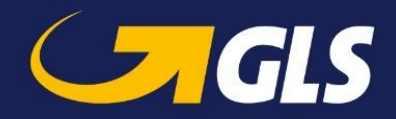

### <span id="page-4-0"></span>**Tarifs**

Vous pouvez montrer les estimations de tarifs à vos clients directement à partir de l'API de GLS Canada lors du passage à la caisse. Une fois que vous aurez terminé la configuration de l'application GLS Canada, une nouvelle option de tarifs sera disponible dans votre profil d'expédition Shopify (Paramètres > Expédition et livraison > Expédition > Gérer les tarifs).

Veuillez noter que si GLS Canada n'est pas ajouté automatiquement à certaines zones d'expédition alors que vous le souhaiteriez, vous pouvez utiliser l'option **Ajouter un tarif** pour la zone en question, puis sélectionner **Utiliser un transporteur ou une application pour calculer les tarifs**, et enfin sélectionner **GLS Canada (tarifs fournis par l'application)**. Veillez à enregistrer vos modifications à l'aide du bouton de sauvegarde situé dans le haut (ou le bas) de la page. Vous pouvez également ajouter vos frais de manutention de cette section.

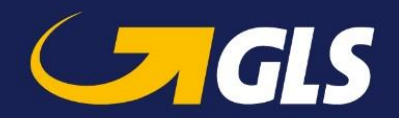

# <span id="page-5-0"></span>**Exécution des commandes**

Maintenant que vous avez configuré l'application Shopify de GLS Canada, vous pouvez l'utiliser pour créer des billets de livraison et planifier des ramassages pour vos commandes.

### <span id="page-5-1"></span>Créer un billet de livraison

Pour créer un billet de livraison :

- 1. Ouvrez l'application GLS Canada.
- 2. Dans **Commandes**, cliquez sur le bouton **Non exécutées** pour voir toutes les commandes en cours.
- 3. Cliquez sur le bouton **Exécuter** à côté de la commande que vous souhaitez exécuter.

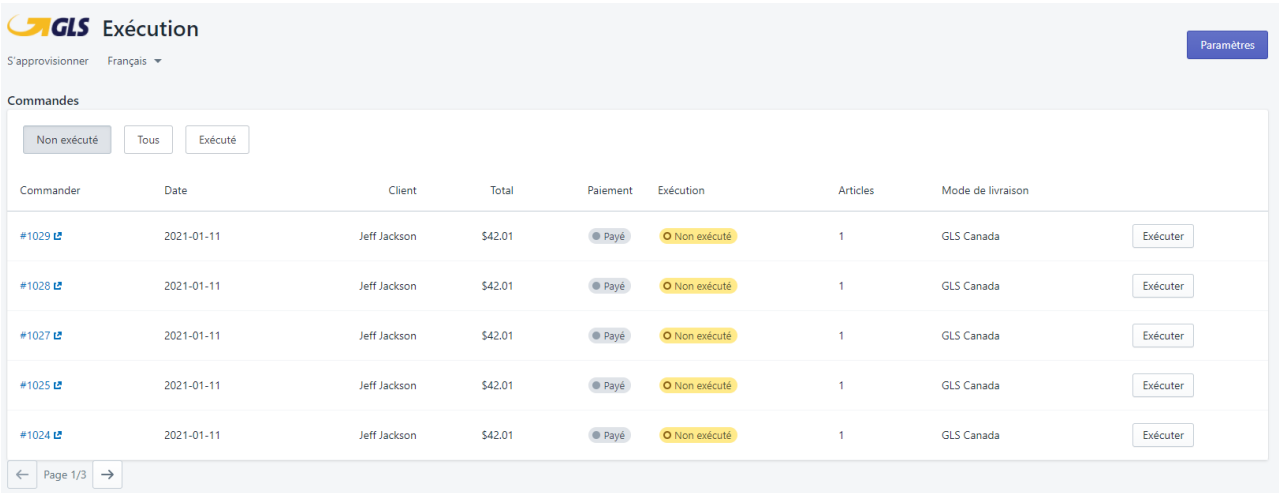

- 4. Sélectionnez votre **Lieu de ramassage**.
- 5. Ajoutez vos **Colis** à l'envoi.

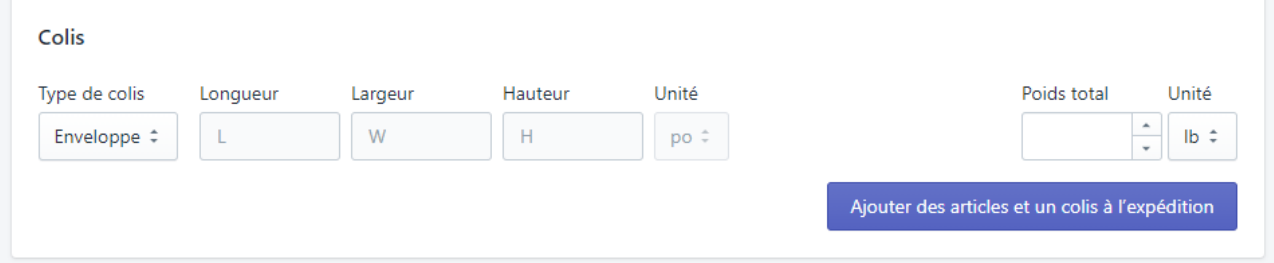

6. Sélectionnez vos surfrets (le cas échéant), puis cliquez sur **Enregistrer l'expedition**.

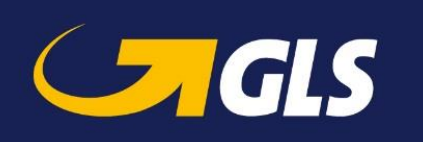

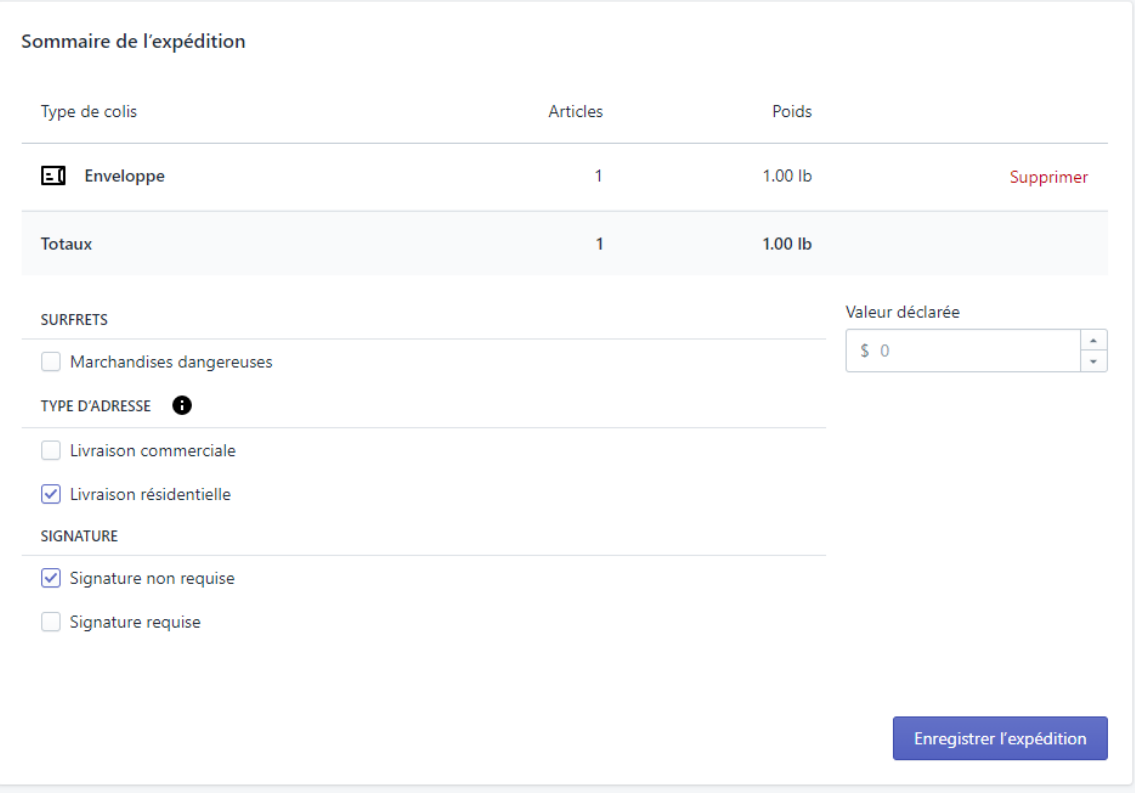

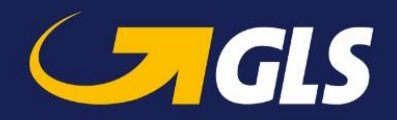

7. Une fois que vous aurez terminé, un sommaire de vos frais s'affichera. Pour imprimer votre billet de livraison, cliquez sur le bouton **Imprimer le billet**. Vous pouvez également programmer votre ramassage à partir de cet écran en cliquant sur le bouton **Planifier le ramassage**.

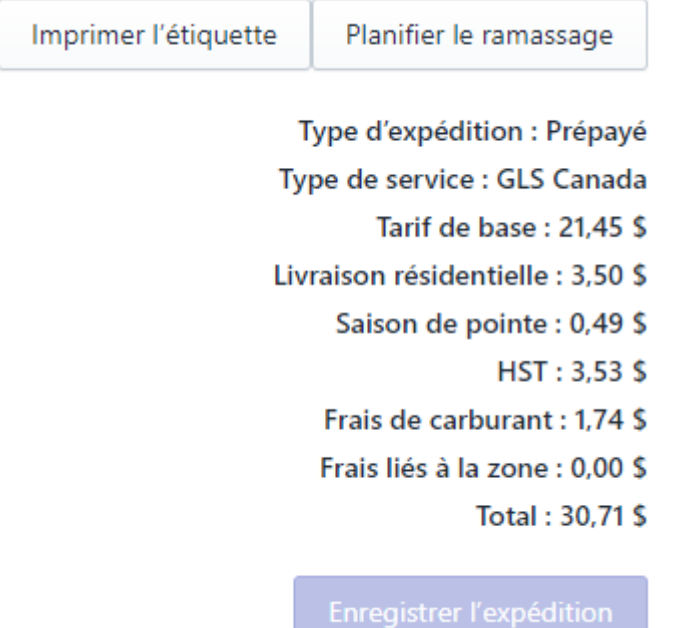

8. En outre, si vous devez annuler un envoi, vous pouvez le faire à partir de la section **Envois** du tableau de bord principal de l'application Shopify de GLS Canada. Repérez l'envoi que vous souhaitez annuler, puis cliquez sur **Annuler l'envoi**.

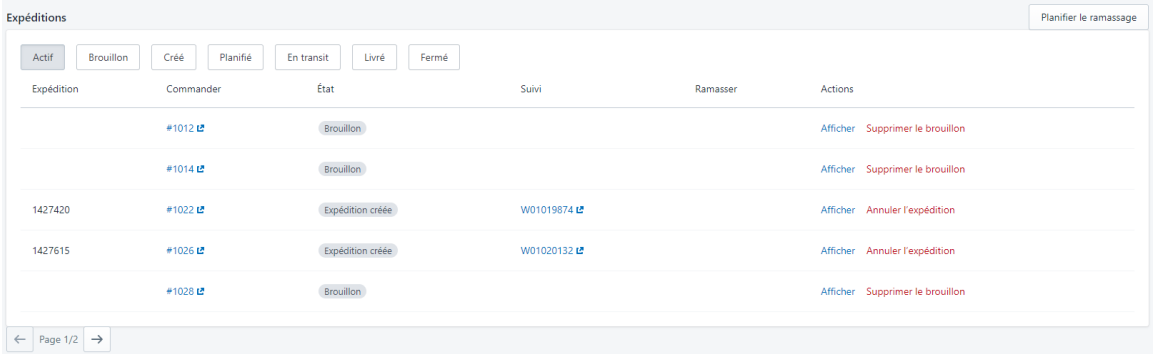

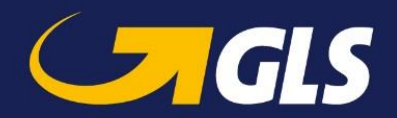

### <span id="page-8-0"></span>Planifier le ramassage

Il y a deux façons de planifier un ramassage :

#### <span id="page-8-1"></span>Ramassage individuel

- 1. Si vous n'expédiez qu'un seul article à partir d'un lieu donné, cliquez sur le bouton **Planifier le ramassage** au moment de la création du billet.
- 2. Assurez-vous que vous avez sélectionné le bon lieu de ramassage en haut de l'écran (si vous ne voyez pas votre lieu de ramassage, assurez-vous que vous l'avez activé dans la section Lieux de Shopify).
- 3. Sélectionnez ensuite le jour approprié et cliquez sur **Planifier le ramassage**.

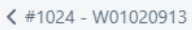

#### Planifier le ramassage

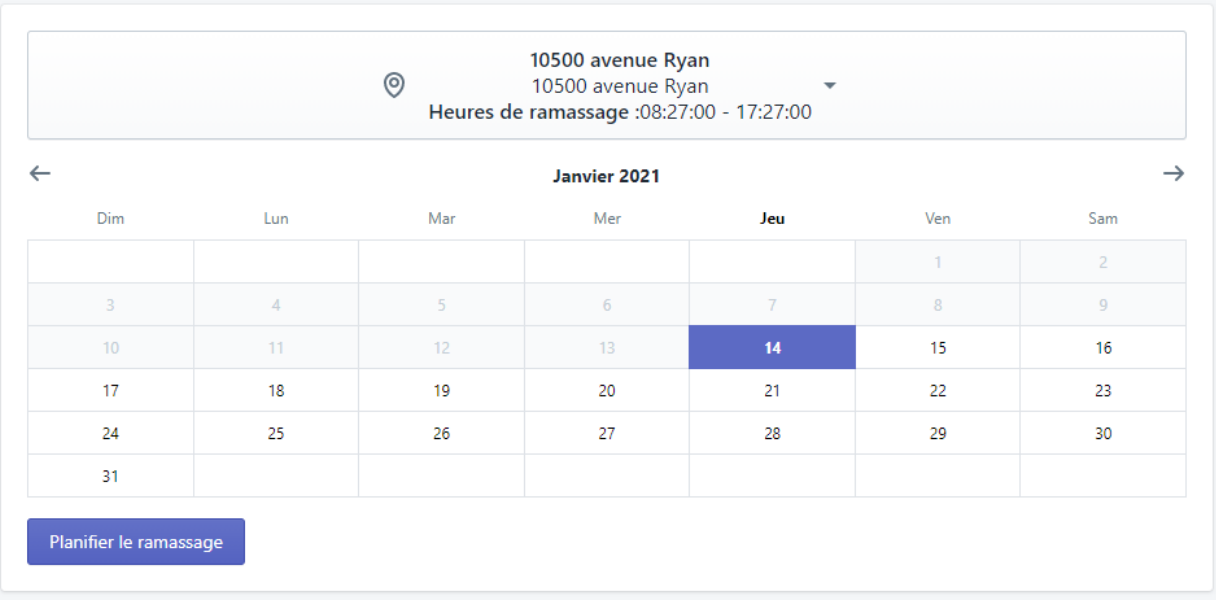

#### <span id="page-8-2"></span>Ramassage en lot

- 1. Si vous avez plusieurs articles à ramasser dans un même lieu, il convient d'utiliser l'option de ramassage en lot.
- 2. Allez à la page principale de l'application Shopify de GLS Canada, et à la section Envois, cliquez sur **Planifier le ramassage**.

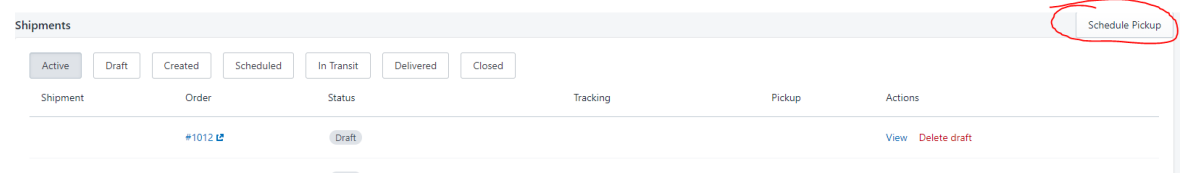

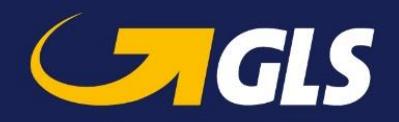

- 3. Sélectionnez votre lieu de ramassage dans le menu déroulant en haut de l'écran.
- 4. Sélectionnez les envois pour lesquels vous souhaitez planifier un ramassage.
- 5. Choisissez la date de ramassage.
- 6. Cliquez sur **Planifier le ramassage**.

#### < Commandes

#### Planifier le ramassage

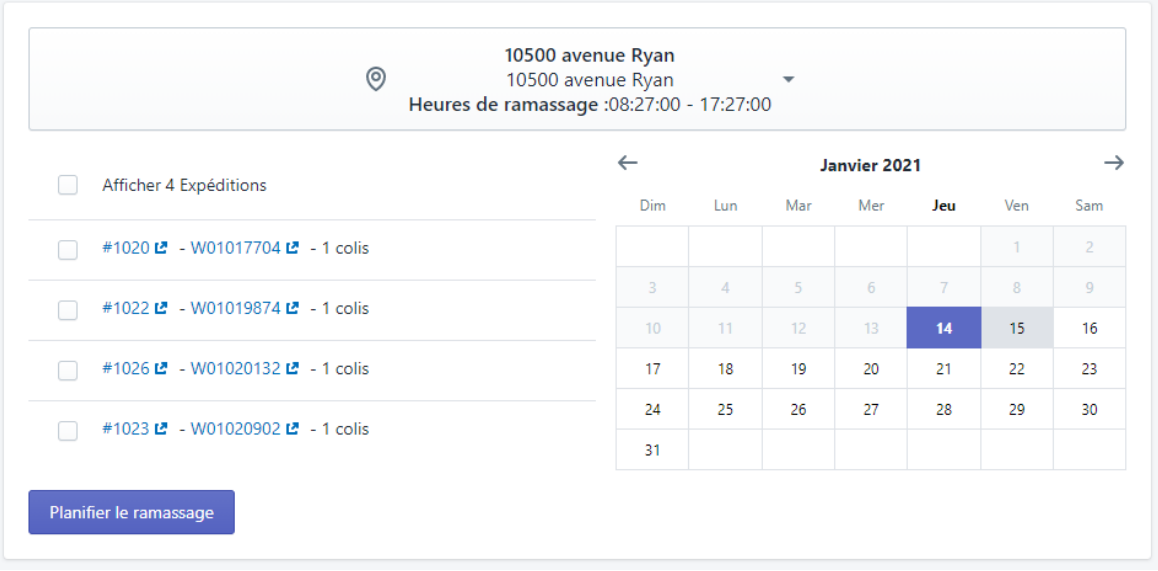

#### <span id="page-9-0"></span>Annuler le ramassage

Si vous devez annuler un ramassage planifié :

- 1. Allez à la page principale de l'application Shopify de GLS Canada, et à la section Envois, trouvez l'envoi dont vous souhaitez annuler le ramassage, puis cliquez sur **Annuler le ramassage**.
	- *Remarque : Si le ramassage planifié que vous souhaitez annuler contient plusieurs envois, vous serez invité à annuler le ramassage de tous les envois ou à retirer l'envoi en question du ramassage.*

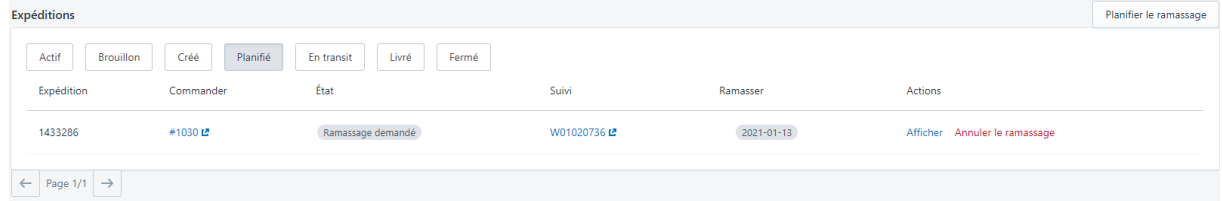